### Een Residentie aanmaken

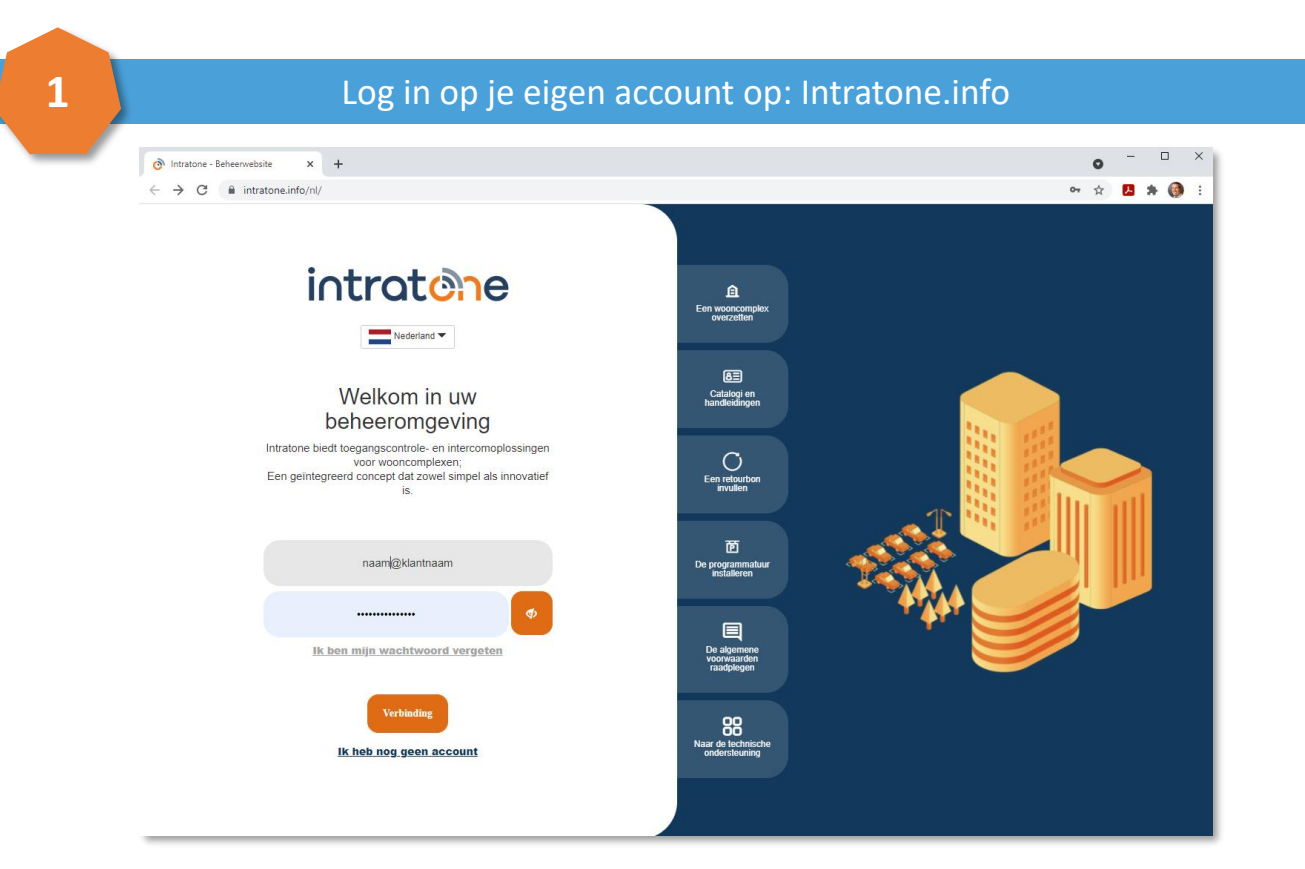

intratene

#### Klik vanaf de homepage op "Residentie" in de menubalk aan de linkerkant.

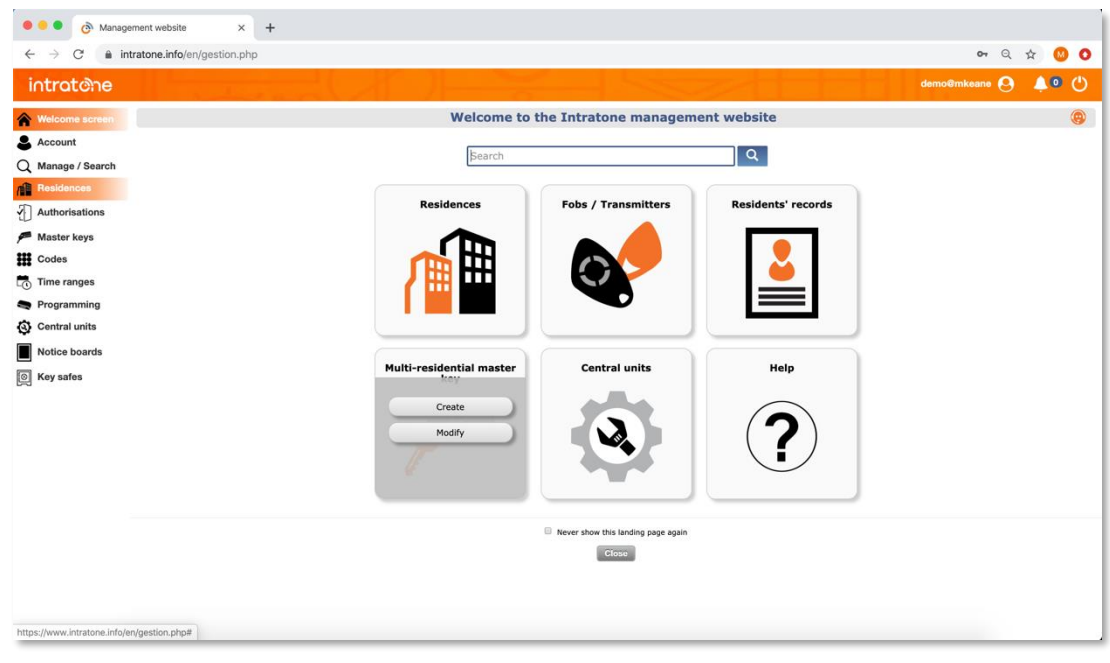

**2**

### Een Residentie aanmaken

## intratene

**3**

#### Klik op de Residenties pagina op de "Aanmaken" knop

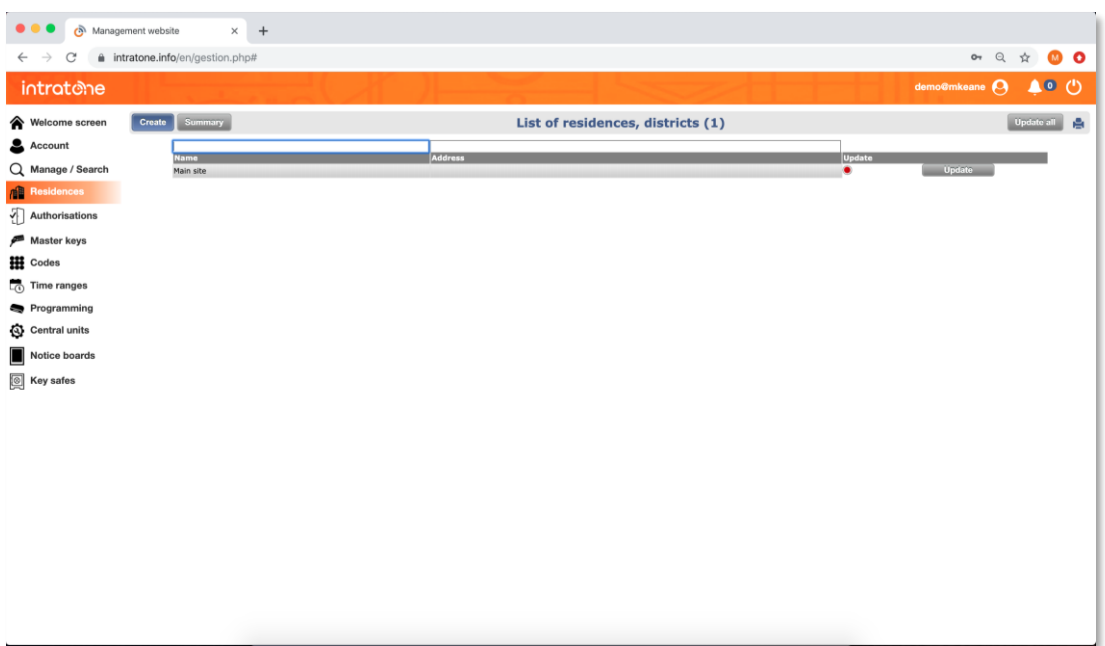

**4**

#### Geef een naam, adres en commentaar voor de woning die u aan het maken bent om te helpen de woning te identificeren

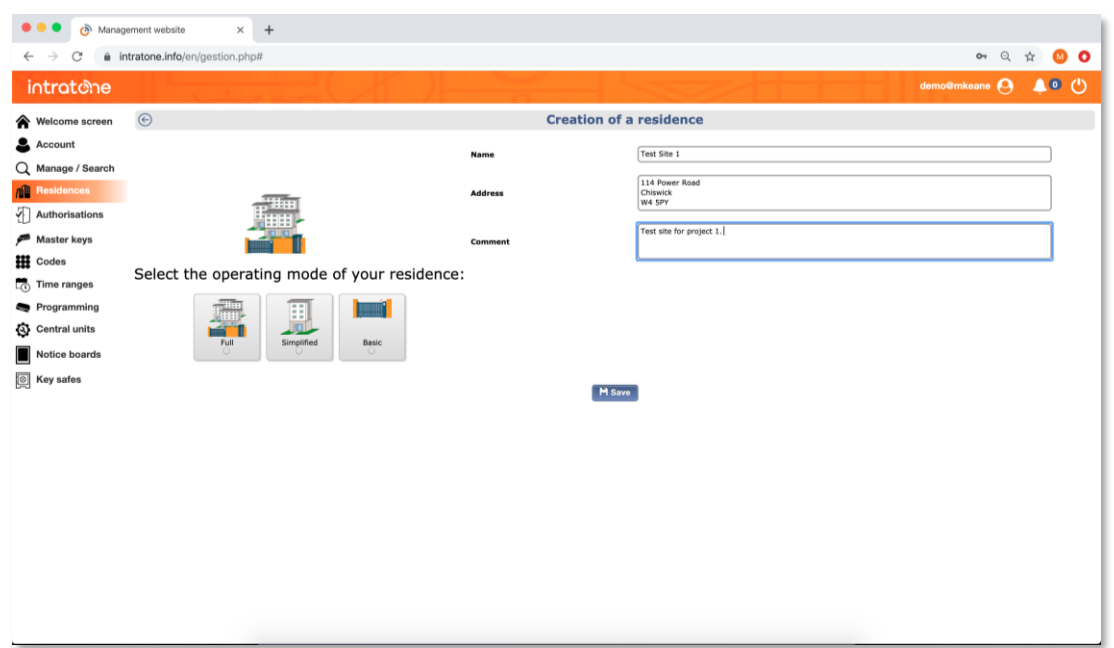

### Een Residentie aanmaken

### intratene

Selecteer het type residentie: *"Compleet"*, "*Vereenvoudigd"* of "*Basis*". Klik vervolgens op "*Registreren*".

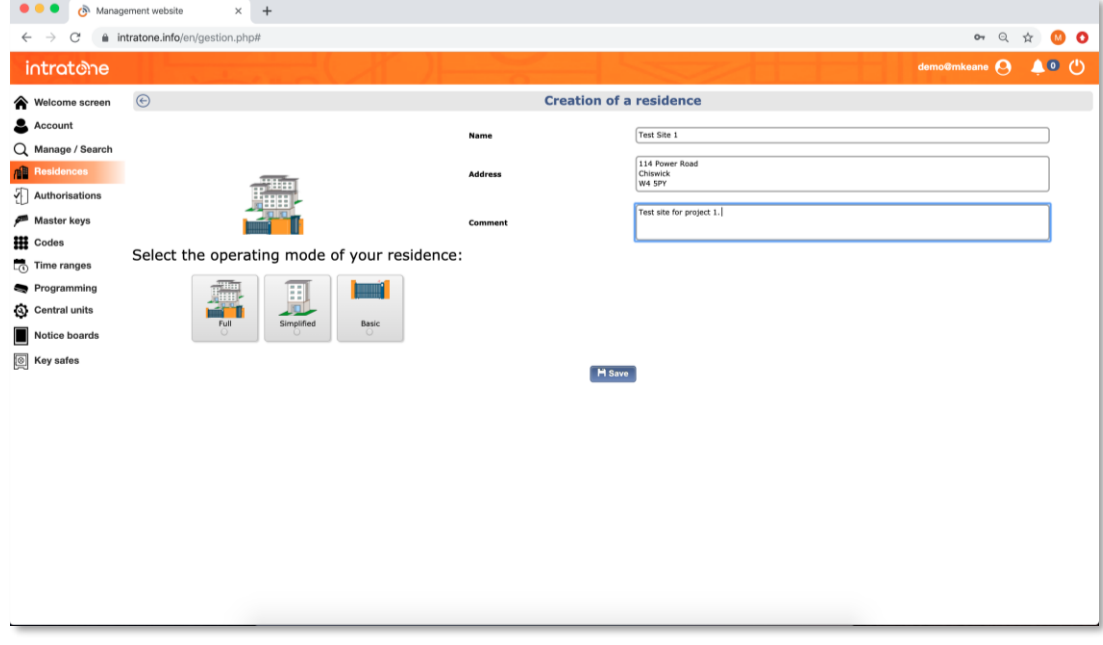

Klik op "*Aanmaken*" om te beginnen met het opzetten van de woning.  $\begin{array}{c|c|c|c|c} \hline \quad & \times \quad \quad \end{array}$  $\odot$  Beheerwebsite van de centrales  $\times$  +  $\bullet$ 

| $\leftarrow$ $\rightarrow$ C             | ili intratone.info/nl/gestion.php# | ★ 四 キ ヨ ●<br>÷.                                            |
|------------------------------------------|------------------------------------|------------------------------------------------------------|
| <b>intratene</b>                         |                                    | $\bullet$ 0<br>$admin@evanreijsen$ $\bf{Q}$                |
| <b>Startpagina</b><br>◈                  |                                    | <b>Eerste Residentive</b>                                  |
| Account                                  | ۵<br>Eenvoudig wooncomplex         | <b>Buitenton</b> angen (0)                                 |
| Q Beheren / Zoeken                       |                                    | Klik open e afbeelding links om het beheer te starter      |
| <b>Residentie</b>                        | Ŧ                                  | Ð                                                          |
| Υ<br><b>Autorisaties</b>                 | Aanmaken<br>Invoeren               |                                                            |
| Verzending van sms<br>$\scriptstyle\sim$ |                                    |                                                            |
| Groepsleutels                            |                                    |                                                            |
| <b>III</b> Codes                         | 四田<br><b>BD 30</b><br>00 00        |                                                            |
| <b>Tijdsbereiken</b>                     |                                    | Appartementen, b izen villa's (0)                          |
| Programmering                            | <b>Eerste Residentie</b>           |                                                            |
| Ø<br><b>Centrales</b>                    | Thuisstraat 1                      | Œ.<br>Klik op de afbeelding links om het beheer te startin |
| <b>Borden</b>                            |                                    |                                                            |
| ◙<br>Sleutelkluizen                      | 1 Woning                           |                                                            |
|                                          | Huurbeheer X                       |                                                            |
|                                          |                                    |                                                            |
|                                          |                                    |                                                            |

**6**

**5**

### Een Residentie aanmaken

**7**

**8**

## intratene

#### Zoek in de productlijst naar de intercom die u wilt instellen en klik op "Aanmaken".

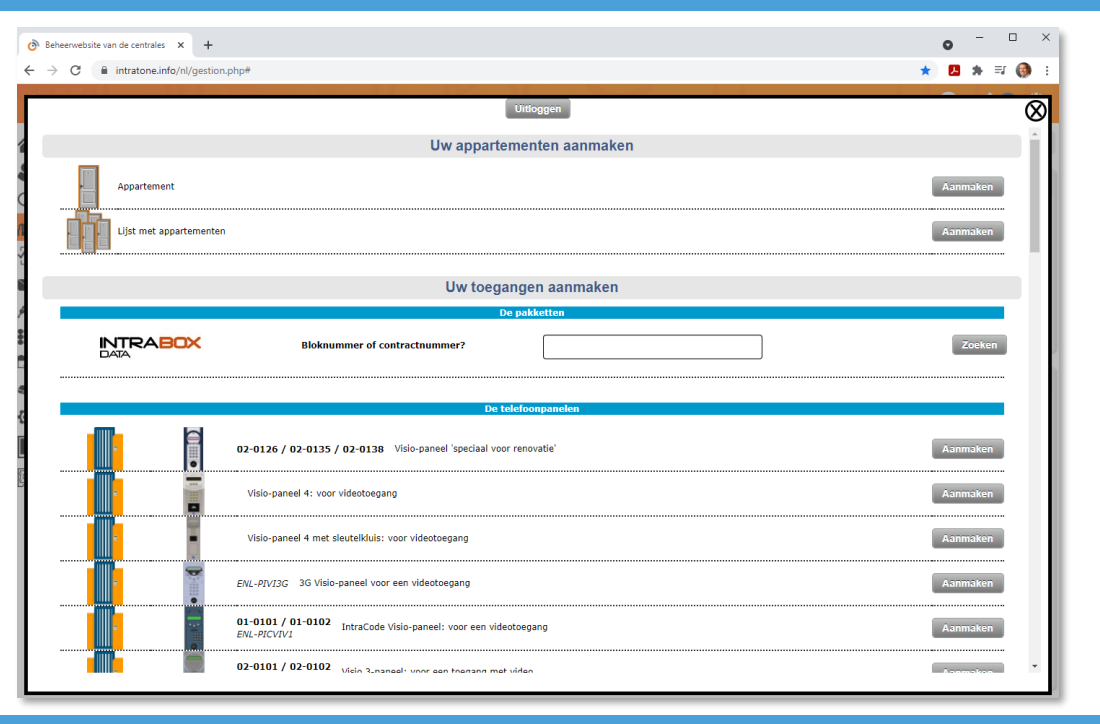

Geef een naam voor het intercom paneel met de naam van de ingang of de locatie en klik op "*configureren*"

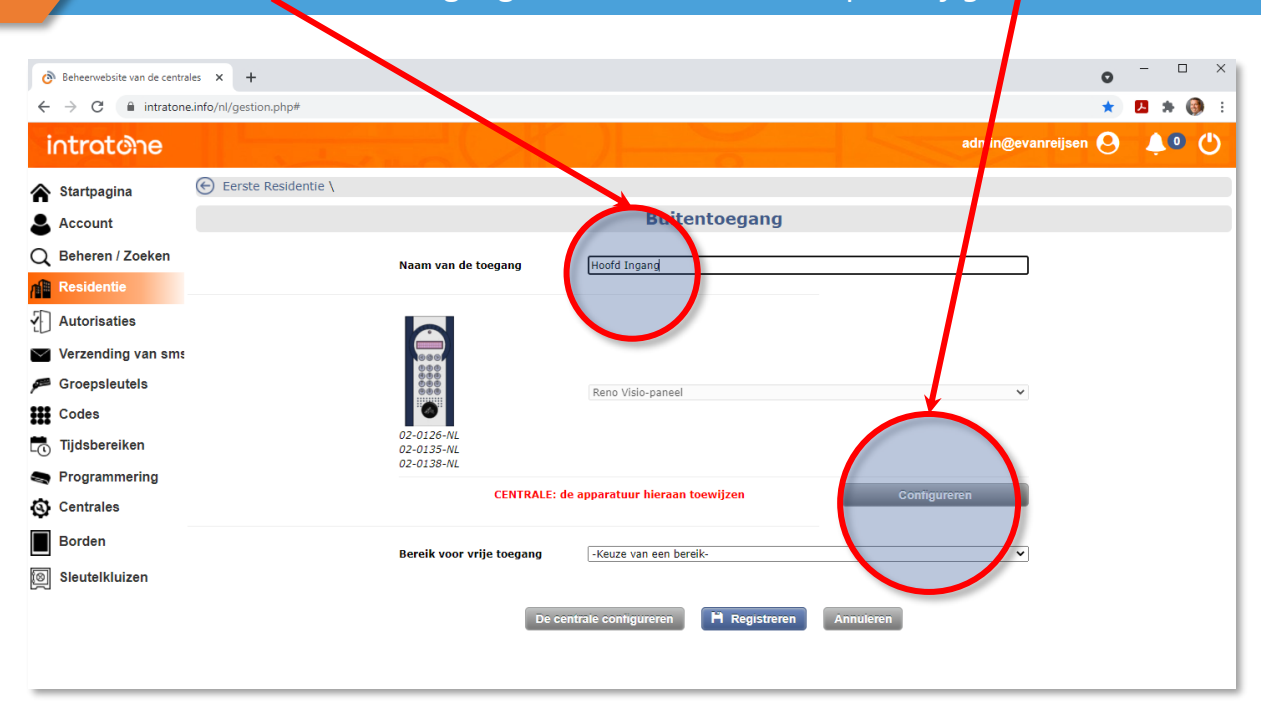

support@Intratone.nl | Intratone.nl | +31 (0)20 788 3401

### Een Residentie aanmaken

## intratene

**9**

### Kies de juiste "Centrale Unit" voor uw gebouw en klik op "*Registreren*"

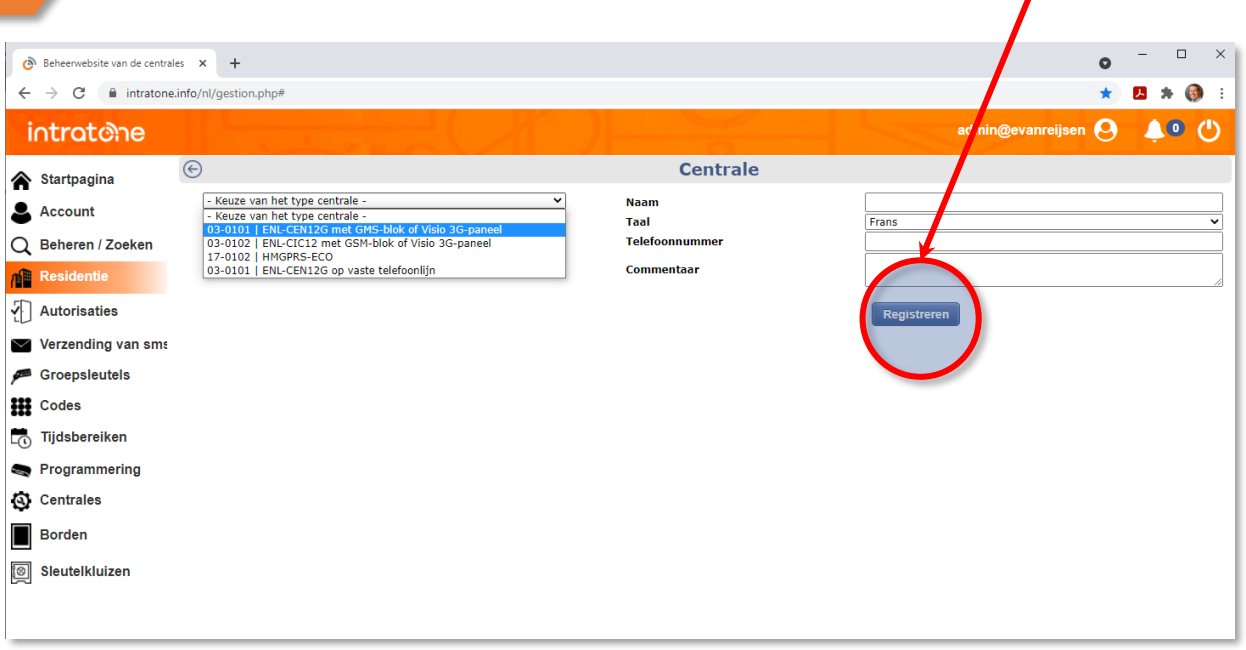

**10**

#### Geef de centrale unit een naam, voer het serienummer van uw centrale in, en voer het serienummer van uw GSM-module in. Klik op "Registreren".

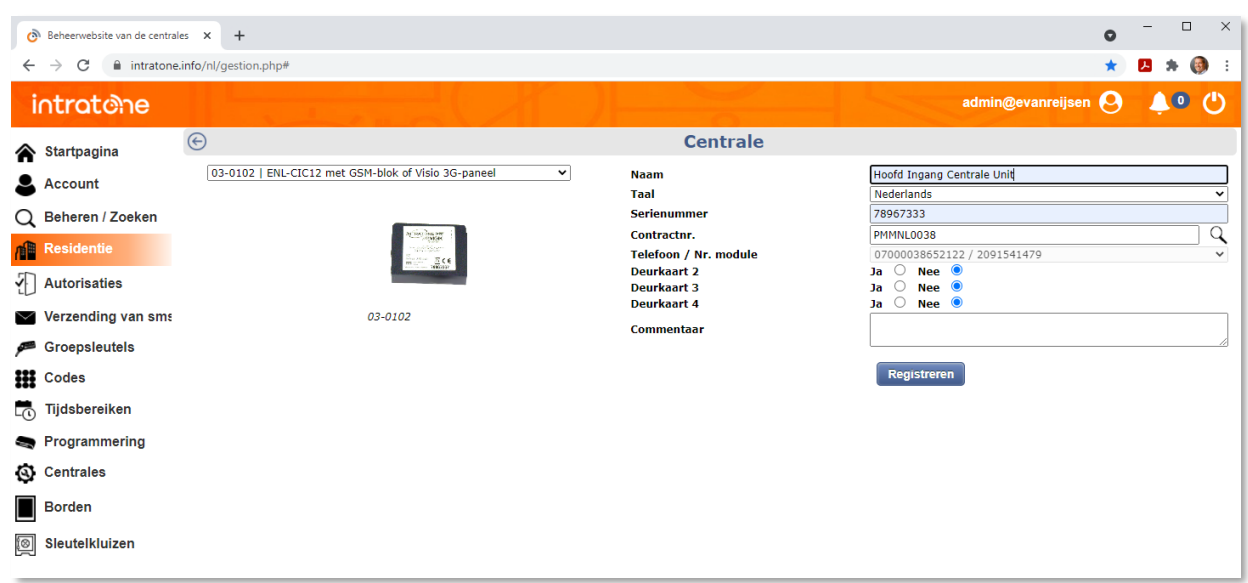

### Een Residentie aanmaken

#### Klik op "*Registreren*" **11**  $- \quad \ \ \Box \quad \ \ \times$  $\bullet$  Beheerwebsite van de centrales  $\mathsf{x}$  + o.  $\leftarrow$   $\rightarrow$  C a intratone.info/nl/gestion.php#  $\star \quad \mathbf{E} \; \star \; \mathbf{0} \; :$  $\triangle$ <sup>o</sup> (') intratene admin@evanreijsen $\boldsymbol{\Theta}$  $\odot$ **Centra** e Startpagina 03-0102 | ENL-CIC12 met GSM-blok of Visio 3G-paneel  $\checkmark$ **Naam** Hoofd Ingang Centrale Unit Account Taal Nederlands Serienumme 78967333 Q Beheren / Zoeken Contractnr.<br>Telefoon / Nr. modul EVEX1000149  $\overline{\mathsf{Q}}$ <u>in</u> **Resident** 0779672481/2042321654<br> **Ja O Nee O**<br> **Ja O Nee O**<br> **Ja O Nee O Deurkaart 2**<br>Deurkaart 3  $\sqrt{\phantom{a}}$  Autorisaties Deurkaart 4  $\vee$  Verzending van sma 03-0102 **Commentaar** Groepsleutels Niet bijgewerkt Bijwerken **III** Codes L<sub>O</sub> Tijdsbereiken **Programmering Q** Centrales **Connector 1**<br>Hoofd Ingang **Borden** Sleutelkluizen O Configur er mij De alarmen beheren Opmerking: om de meldingen op aansluitblok 3 en 4 in te stellen, moet u aangeven dat er deurkaarten aanwezig Klik op "*Residenties*" in het hoofdmenu aan de linkerkant. **12** In dit scherm kunt u zien dat de nieuwe residentie is aangemaakt  $\square$   $\quad$   $\times$ Beheerwebsite van de centra  $\bullet$  $\sim$  $\rightarrow$  C  $\hat{a}$  intrate e.info/nl/qestion.p  $\bullet\ \star\ \blacksquare\ \star\ \blacksquare\ \vdash$  $\overline{a}$

intratene

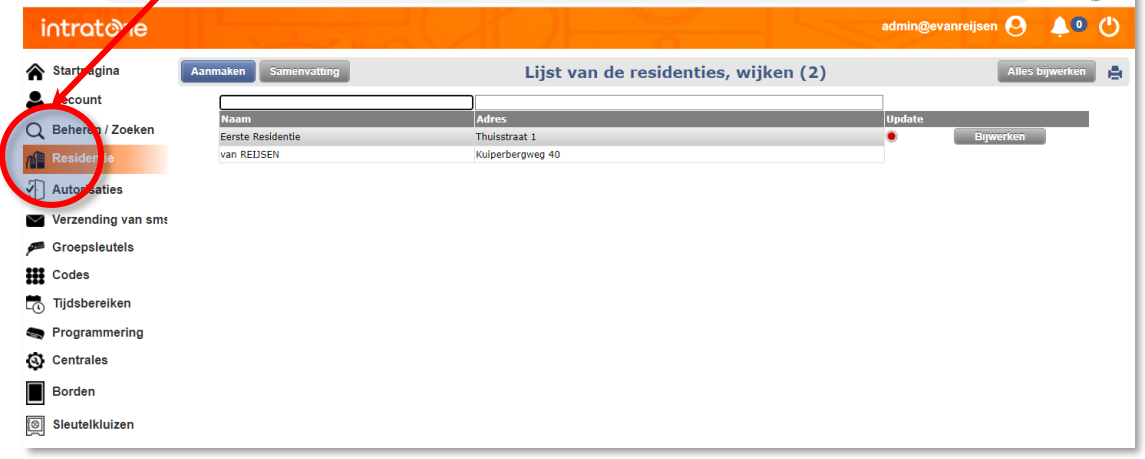

support@Intratone.nl | Intratone.nl | +31 (0)20 788 3401